# **La consulta y modificación de envíos**

La **Consulta** permite acceso a la información sobre uno, varios o todos los envíos registrados hasta el momento en una Unidad de Campo. **El usuario no puede cambiar sus valores, solo podrá verlos**.

La **Modificación** permite el cambio de los datos originalmente registrados, sea para actualización, corrección de errores, adición o borrado de los ítems.

El acceso y manipulación de los datos ya sea por teclado o por mouse sigue la misma secuencia y procedimientos hasta el momento descritos.

### **La consulta de los envíos**

El encabezado Ver del Menú Principal está compuesto por las siguientes opciones:

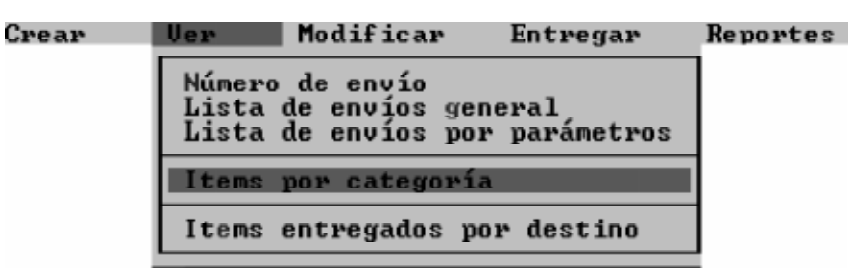

Las opciones Número de envío, Lista de envíos general y Lista de envíos por parámetros permiten el acceso a las mismas pantallas que hemos utilizado hasta el momento para la creación de un envío.

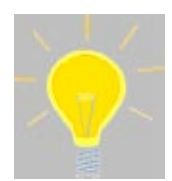

Las opciones del encabezado Modificar se comportan exactamente igual que las opciones Número de envío, Lista de envíos y Lista de envíos por parámetros del encabezado Ver. Por esta razón, la descripción de éstas será válida para ambos, haciendo la salvedad de que con Modificar **se pueden cambiar** los datos registrados.

# **Consultas sobre envíos específicos**

La opción Número de envío ofrece un medio directo para llegar al envío si se conoce el número del mismo. Recuerde que el número de terminal consta de seis dígitos: los **primeros tres** representan el número de Unidad de Campo en la cual se ha registrado y los **tres siguientes** al consecutivo de registro asignado. El programa le presenta la siguiente ventana para que digite el número del envío:

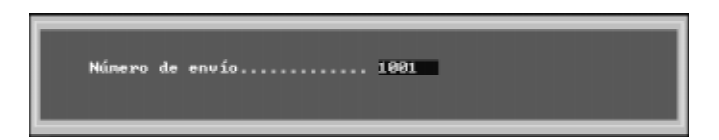

En caso de que el número no corresponda a alguno registrado, el programa se devuelve al Menú Principal y presenta un mensaje de error en la búsqueda. Verifique el número. Si el número es válido, presenta la pantalla de Procedencia:

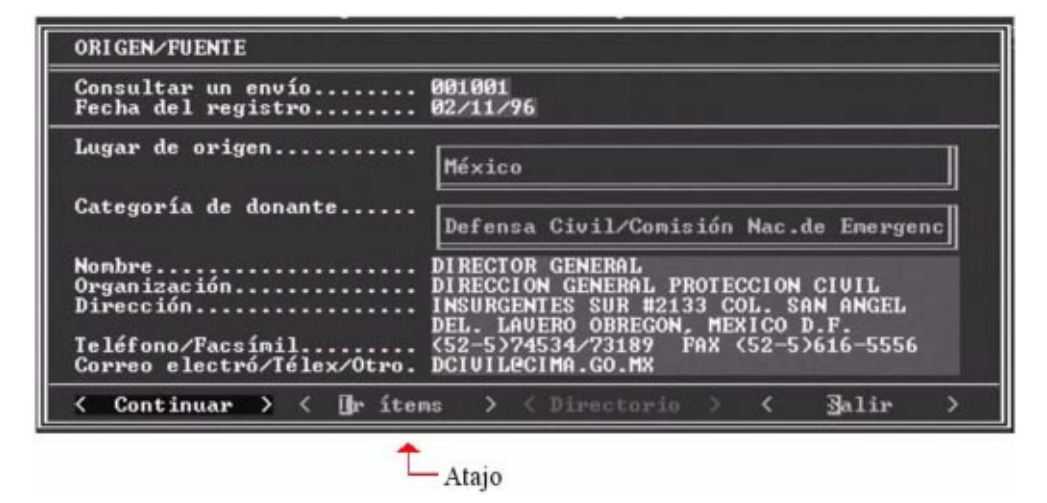

Recuerde que la identificación del envío se compone de tres pantallas: la de **Información de procedencia**, el **Destinatario** y la **Información general del envío**. Si desea consultar o modificar alguna de ellas seleccione Continuar en el Menú.

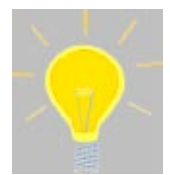

La opción Ir ítems le ahorra tener que pasar por las pantallas de identificación del envío y lo lleva directamente a la pantalla principal de manejo de ítems.

En la pantalla principal de manejo de ítems, para generar las consultas siga los mismos procedimientos que utilizó para la creación :

- 1. Accesando por Tablas, Código o Nombre si su consulta es sobre un ítem en específico. Una vez seleccionado, el cursor se colocará sobre la opción del menú Ver. Al presionar < ENTER> accesará la pantalla donde se listan las características generales y de cantidad total del mismo. Si presiona <ENTER> nuevamente, ingresará a la pantalla de características, o,
- 2. Por medio de Toda la categoría. En este ejemplo, la categoría predefinida es Medicinas. El programa le presentará la siguiente pantalla:

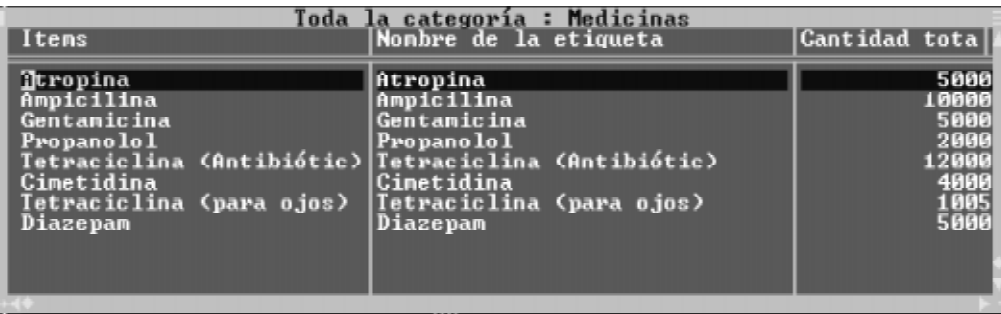

Una vez que se localiza el ítem deseado se procede como en el caso #1, desplazando el cursor hasta la opción Ver del menú.

#### **Las opciones Añadir y Borrar no se encuentran disponibles para efectos de consulta, pero sí lo están para Modificación.**

Las alternativas Lista de envíos general y Lista de envíos por parámetros se diferencian de la anterior en cómo el usuario define la forma de la consulta, pero el resto es igual.

## **Lista de envíos general**

Cuando el usuario no conoce el numero de envío, puede realizar la consulta o la modificación por medio de Lista de envíos. El programa presenta la siguiente pantalla, sobre la cual el usuario mueve la barra hasta el envío buscado y presiona <ENTER> para seleccionarlo:

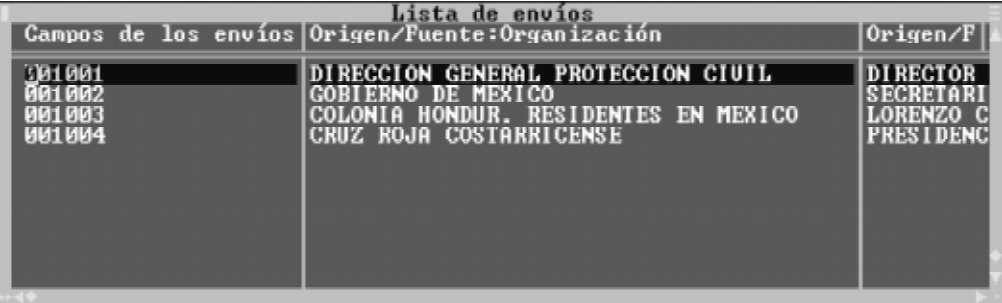

## **Lista de envíos por parámetros**

En ocasiones las consultas se hacen por rangos de fechas o por algún tipo de consignatario o destinatario de interés. Para ello utilizamos ésta opción, la cual nos muestra una pantalla compuesta básicamente por dos áreas:

- ∗ La definición del rango de fechas: fecha inicial y fecha final,
- ∗ La selección de la procedencia y destinatario

Por ejemplo, si la consulta consiste en determinar si de México han llegado envíos dirigidos al Ministerio de Salud, entre el 30 de agosto y el 02 de noviembre, entonces la pantalla de definición aparecerá como sigue:

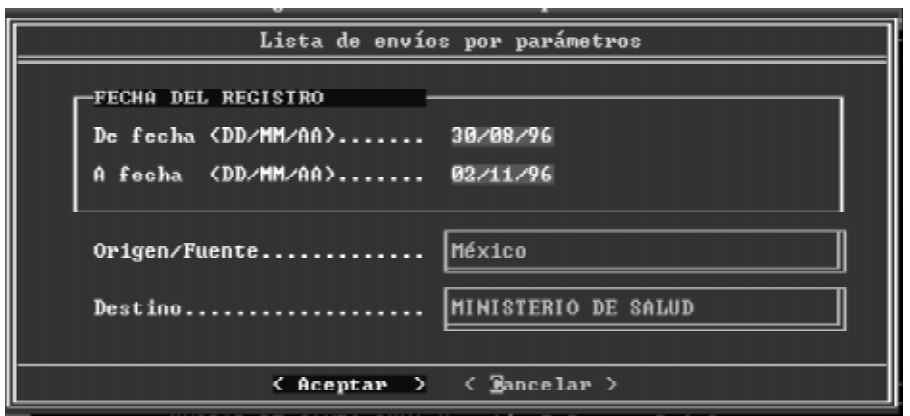

Una vez que el usuario define los parámetros de la consulta y selecciona OK el programa le muestra la lista de los envíos seleccionados.

Si desea consultar sin considerar rangos de fechas, simplemente presione <ENTER> sobre los campos en blanco. También puede considerar la posibilidad de consultar todos los consignatarios o todos los destinatarios, seleccionando Todos en las respectivas áreas de escogencia:

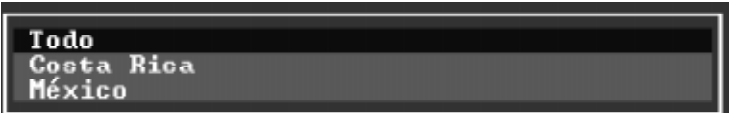

## **Items por categoría**

En ocasiones para las autoridades es importante determinar si un tipo específico de ítem ha ingresado, en qué cantidad y quién lo tiene. Por ejemplo, podría ser importante determinar si ha ingresado arroz u algún otro tipo de grano o qué tipo de antibióticos o materiales de construcción.

Para ello existe la opción Items por categoría . Con ella se puede realizar una consulta selectiva sobre todos los envíos registrados en la Unidad de Campo, buscando el ítem o subcategoría especificada. Al seleccionarla se obtiene la siguiente pantalla:

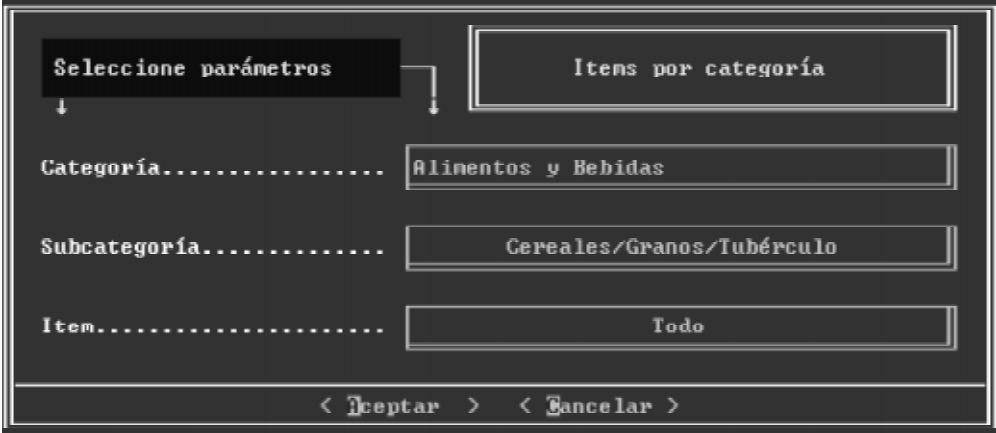

La escogencia del ítem de interés se realiza siguiendo el mismo procedimiento de clasificación en tres niveles discutido en el apartado de creación de envíos. Para la escogencia de subcategorías o ítems tiene disponible la opción Todos que le permitirá mostrar toda la información registrada en esa categoría o subcategoría y atender consultas tales como:

- ¿Qué alimentos han entrado?, para lo cual debe escoger Todos en Subcategoría.
- ¿Qué tipos y cantidad de granos han ingresado?, para lo cual deberá escoger en subcategoría la opción para granos y Todos en Items.

o consultas específicas, tales como:

• ¿Qué cantidad de arroz ha entrado y quién lo tiene?

Independientemente del tipo de consulta, el programa presenta una pantalla mostrando información relacionada con la subcategoría, ítem, cantidad, unidad de presentación, fecha de entrada, organización de procedencia y número del envío donde está registrado. Para moverse sobre la información tiene dos posibilidades:

- ∗ Avanzar sobre la línea hacia la derecha con la Tecla <TAB> y hacia la izquierda con <SHIFT> +<TAB>, o,
- ∗ Cambiando la forma de visualización de los datos por medio de la teclas  $\langle \text{CTR} \rangle + \langle \text{W} \rangle$ . La pantalla resultante es:

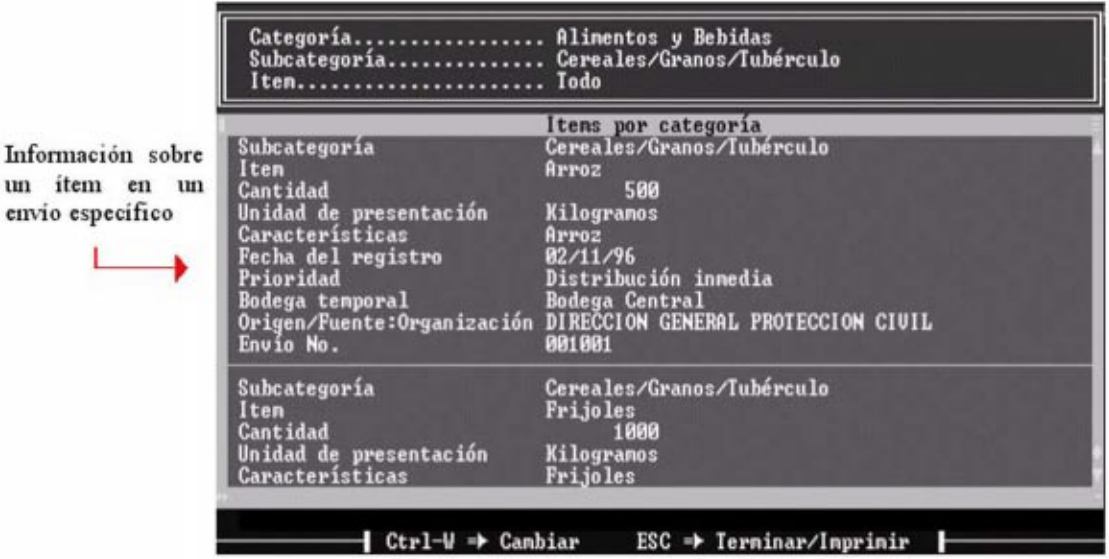

Para moverse entre los campos puede hacerlo con las teclas de flecha arriba o abajo para avanzar campo por campo o por medio de la teclas <PgDn> o <PgUp> para hacerlo de uno en uno.

Al presionar la tecla <ESC> el programa le brinda la posibilidad de hacer un reporte sobre la consulta anterior por medio de la siguiente pantalla:

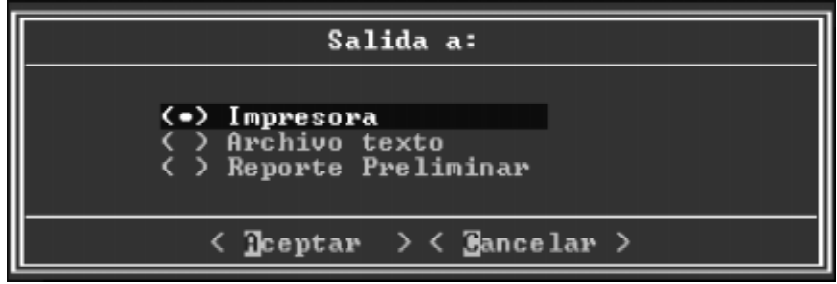

Las opciones disponibles son:

- ∗ Impresora: permite hacer un reporte impreso,
- ∗ Archivo Texto: el reporte es enviado a un archivo de texto (con extensión .TXT) que es almacenado en el directorio de trabajo actual de su disco duro, con el nombre que usted le asigne a ese archivo,
- ∗ Reporte Preliminar: muestra en pantalla el reporte.

Si no desea el reporte, vaya a la opción Cancelar y retorne a la pantalla de definición de la consulta. Si no, el programa siempre mostrará la siguiente pantalla de confirmación de impresión, independientemente del tipo de escogencia:

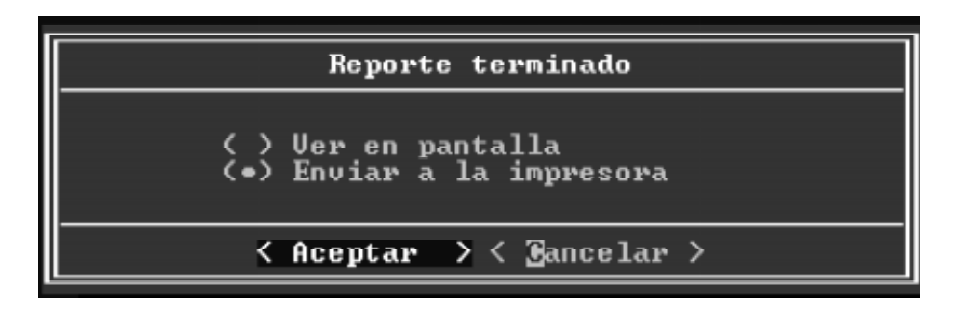

Si escoge Enviar a la impresora, asegúrese que la impresora esté conectada y lista para imprimir, si no, el programa mostrará un mensaje de error.